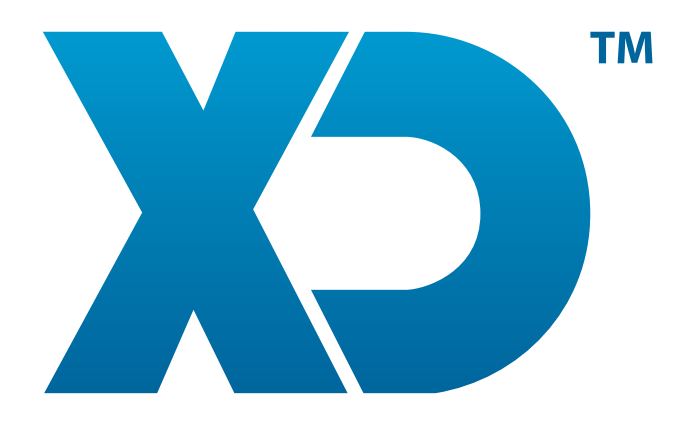

# MANUAL DO INSTALADOR XD EM AMBIENTES MICROSOFT WINDOWS

www.xdsoftware.pt

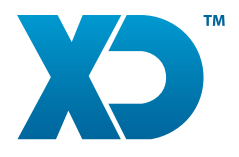

# INSTALADOR XD EM MICROSOFT WINDOWS

Está disponível a partir da versão 2014.73 do XD Rest/Pos/Disco um novo formato no instalador em ambientes Microsoft Windows. O instalador passa a ter disponível todas as configurações necessárias do Terminal e acessos às bases de dados SQLite e MySQL/MariaDB.

#### **1. Como instalar e configurar o XD a partir do Instalador**

Deverá proceder à transferencia do instalador a partir do site da XD na secção de downloads (http://www.xdsoftware.pt/demostrativos/downloads) . Após efetuar a transferencia excute o ficheiro "XDSoftware\_WIN.exe" para inciar o processo de instalação.

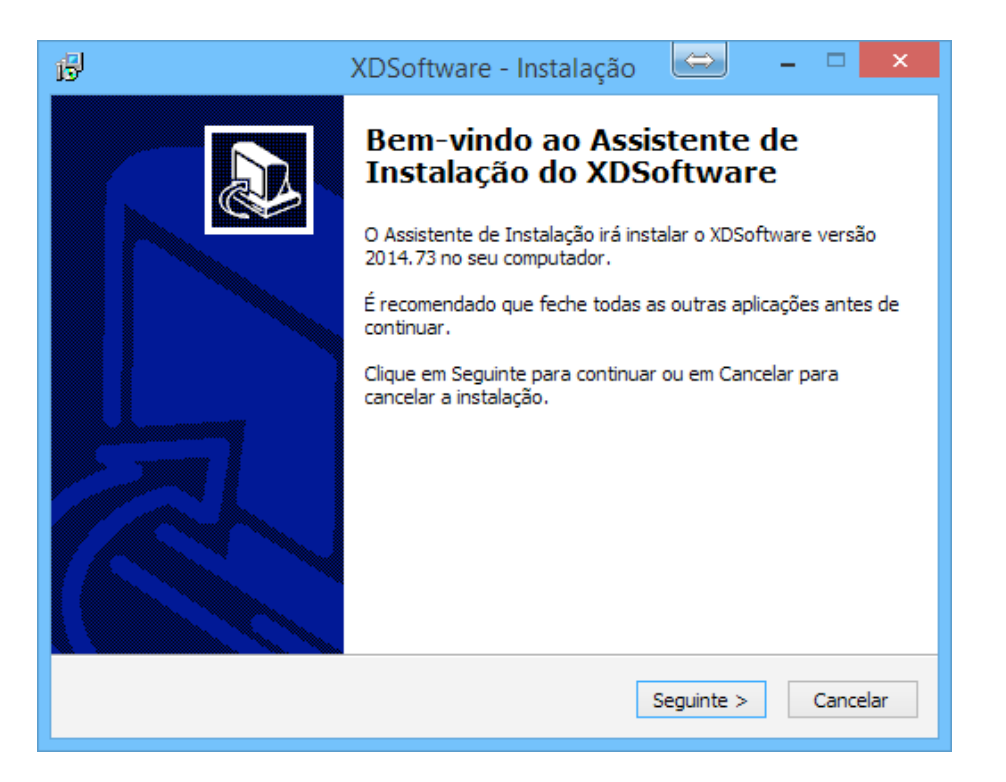

**XDPEOPLE LDA.** www.xdsoftware.pt

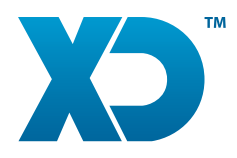

#### **2. Definir a localização da Instalação**

O próximo passo a definir é a localização para a instalação em que por padrão é sugerido "C:\XDSoftware" . O XD pode ser instalado em drives diferentes (por exemplo F: ou G:) e o nome da pasta pode variar consoante a necessidade (por exemplo "C:\XDSoftwareDEMO1").

NOTA IMPORTANTE: Pode instalar o XD numa localização já existente mas este não é o processo recomendado para atualização já que algumas configurações podem ser reescritas. Para este efeito tem disponíveis duas funções no XD "AUTOPEN" e "AUTOUPDATE".

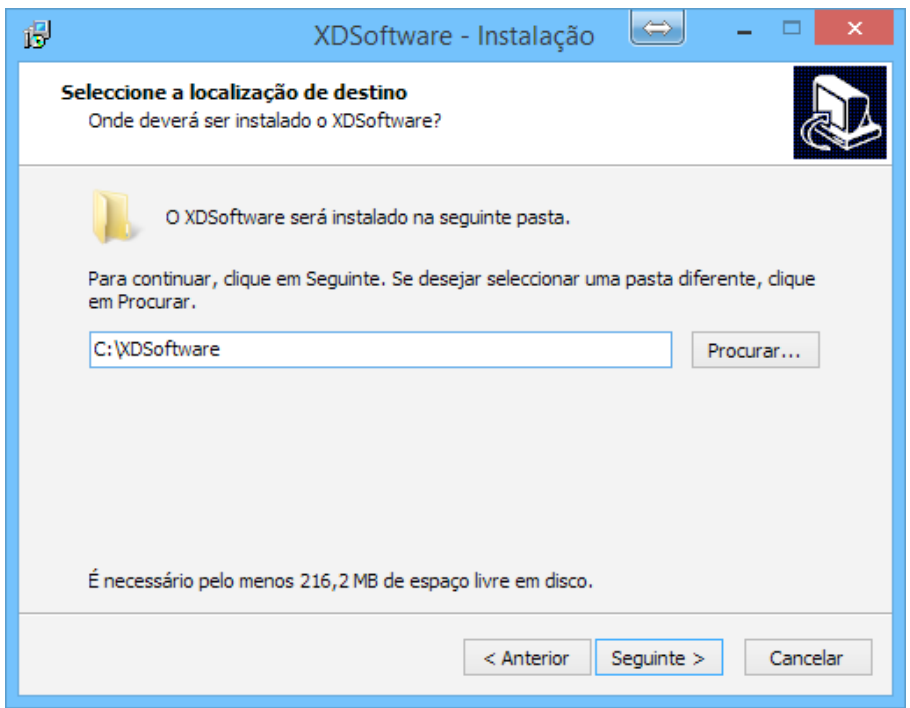

**XDPEOPLE LDA.** www.xdsoftware.pt

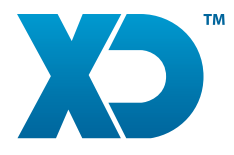

#### **3. Seleção de Componentes para Instalação**

Os componentes são os ficheiros que o XD depende para o seu funcionamento. Por exemplo os "Utilitários" são um componente composto por várias aplicações externas ao XD e nem sempre é necessária a sua instalação. Para isso existem duas formas de prosseguir :

1- Instalação Completa (Servidor ou Monoposto)

Por padrão está selecionada esta opção e instala todos os componentes existentes no pacote de instalação.

2- Instalação Personalizada

Esta é uma forma avançada de instalação pois pode optar por não instalar componentes fundamentais ao funcionamento do XD (por exemplo não efetuar a instalação das "Imagens Padrão" ou "Mapas de Impressão")

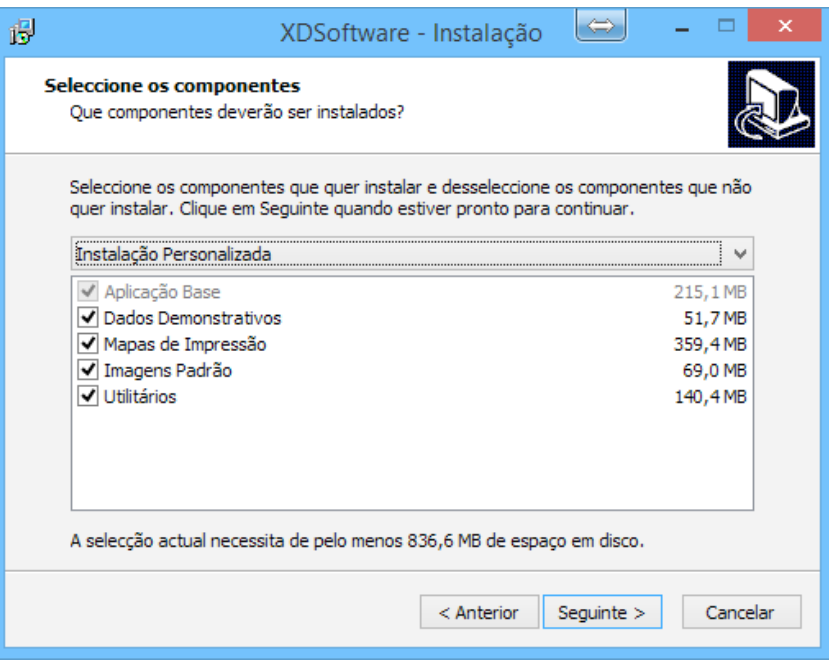

**XDPEOPLE LDA.** www.xdsoftware.pt

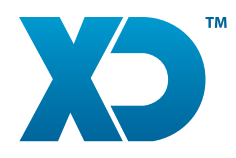

## INSTALADOR XD EM MICROSOFT WINDOWS

#### **4. Seleção do Tipo de Base de Dados e Numero de Terminal**

O XD pode funcionar com bases de dados SQLite e MySQL/MariaDB e o novo formato do instalador permite selecionar qual o tipo de base de dados a utlizar consoante a necessidade.

SQLite é normalmente utilizado em instalações monoposto ou quando existem menos recursos de hardware disponíveis (espaço em disco e memória RAM). É também de utilização mais simples pois a base de dados é apenas um ficheiro e não requer qualquer serviço para ser acedido, podendo mesmo funcionar a partir de uma PENDRIVE sem qualquer instalação.

MySQL/MariaDB é utilizado em instalações multi postos ou em terminais com tempos de acesso elevados ao disco rigido já que parte da informação é gerida por um serviço. No entanto é sempre recomendado 1GB RAM (minimo 512MB) para utilizar o XD com este tipo de base de dados.

O funcionamento do XD é baseado na atribuição de um numero diferente por cada Terminal. Por conveniencia o servidor (ou monoposto) é configurado como numero "1" e os postos com a sequencia seguinte. Mesmo em monoposto é sempre necessário um numero de Terminal.

Estas configurações passam a estar disponíveis no próprio instalador de forma a facilitar a configuração do XD (especialmente em ambientes de rede).

**XDPEOPLE LDA.** www.xdsoftware.pt

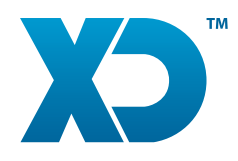

### **5. Configuração do XD com SQLITE**

Neste ponto da instalção basta indicar a opção "SQLite", indicar o numero de posto a utilizar (por padrão é 1) e pressionar na tecla Seguinte.

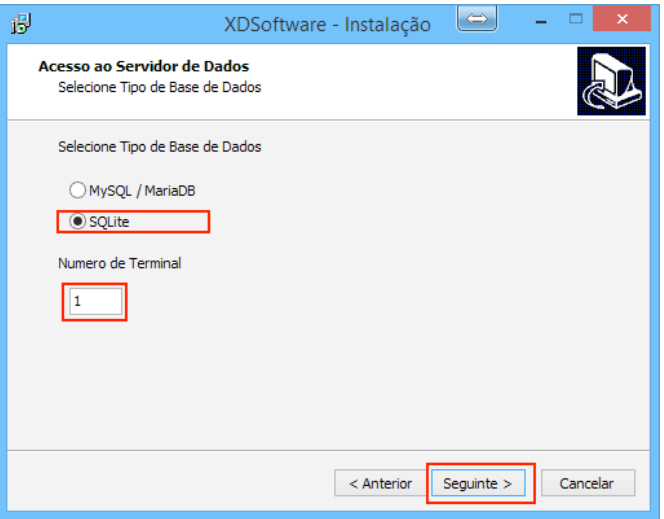

Deve agora definir qual o nome do ficheiro da base de dados a utilizar. Por padrão o nome é definido como "xd.db" e é criado automáticamente (se não existir) na pasta da aplicação "XDSoftware\db" . Além de poder definir um outro nome pode definir o caminho completo para este ficheiro , por exemplo numa instalação em rede "\\servidor\db\xd.db".

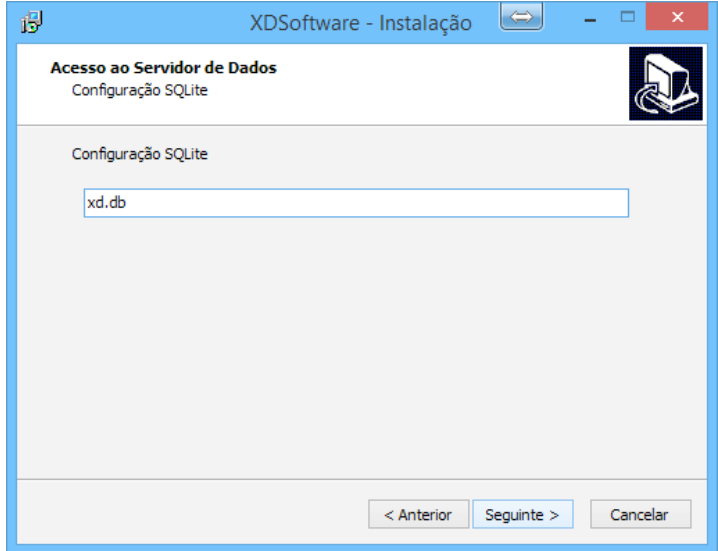

**XDPEOPLE LDA.** www.xdsoftware.pt

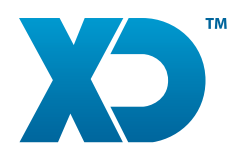

### **6. Configuração do XD com MySQL/MariaDB**

Neste ponto da instalação basta indicar a opção "MySQL / MariaDB", indicar o

numero de posto a utilizar (por padrão é 1) e pressionar na tecla Seguinte.

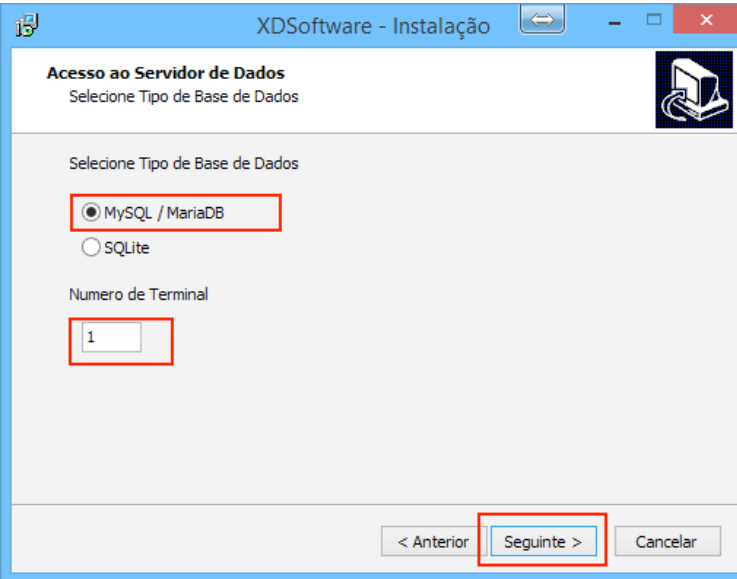

Toda a configuração necessária para aceder a uma base de dados MySQL/MariaDB pode ser especificada neste passo. Se ainda não tiver o serviço MySQL/MariaDB instalado pode tambem optar por o fazer.

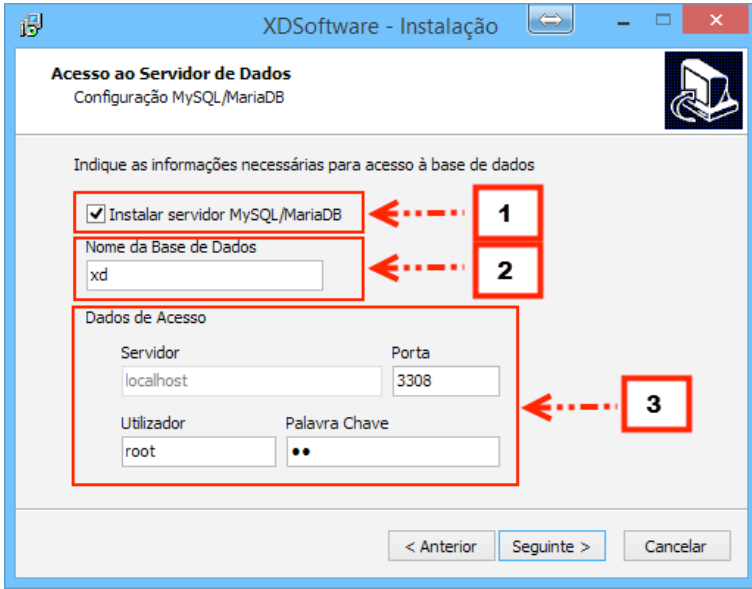

**XDPEOPLE LDA.** www.xdsoftware.pt

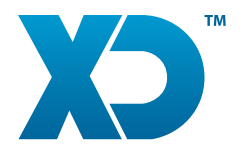

# INSTALADOR XD EM MICROSOFT WINDOWS

Por exemplo para uma instalção de servidor (ou monoposto), poderá marcar a opção "Instalar servidor MySQL/MariaDB" (ponto1) no caso de ainda não ter instalado, definir opcionalmente o nome da base de dados (por padrão é xd) (ponto2) e pressionar seguinte.

No caso de uma configuração de posto, pode desmarcar a opção "Instalar servidor MySQL/MariaDb" (ponto1) e indicar apenas os dados de acesso ao servidor na rede (ponto3):

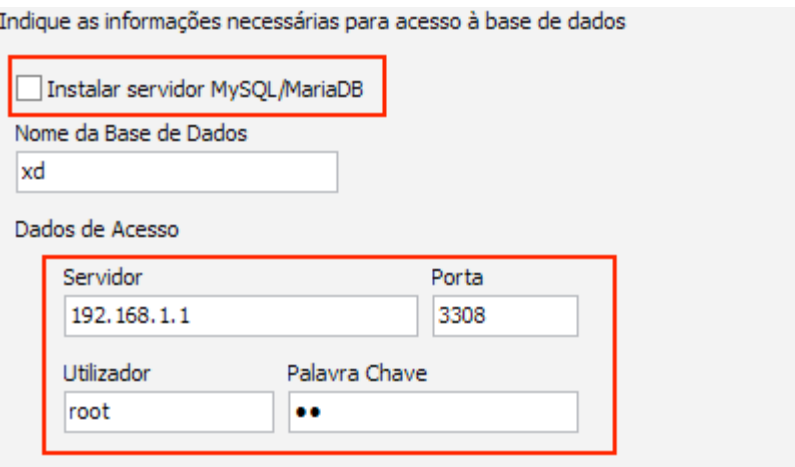

Nota Importante: O instalador não efetua qualquer teste de ligação ao MySQL. O instalador define apenas as configurações iniciais do XD. Se por exemplo introduzir os dados inválidados de acesso ao MySQL/MariaDB o XD não inicia por falta de acesso à base de dados. Neste pode definir manualmente os valores a partir do ficheiro "XDSoftware\cfg\xd.ini"

**XDPEOPLE LDA.** www.xdsoftware.pt

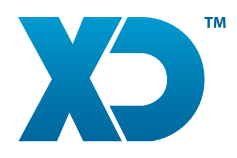

#### **7. Criação de atalhos no ambiente de trabalho e menu iniciar**

O instalador cria automáticamente uma pasta no menu iniciar do windows. Este passo é obrigatório mas pode optar por alterar o nome da pasta ou colocar em uma já existente :

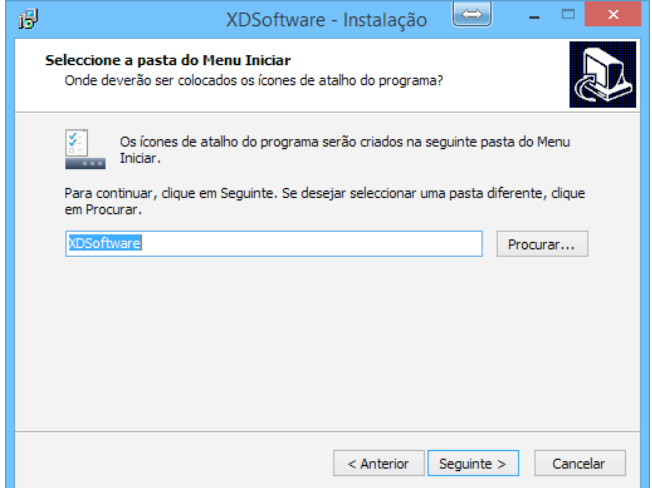

Após fazer seguinte pode opcionalmente indicar se um atalho deve ser criado no ambiente de trabalho do Windows :

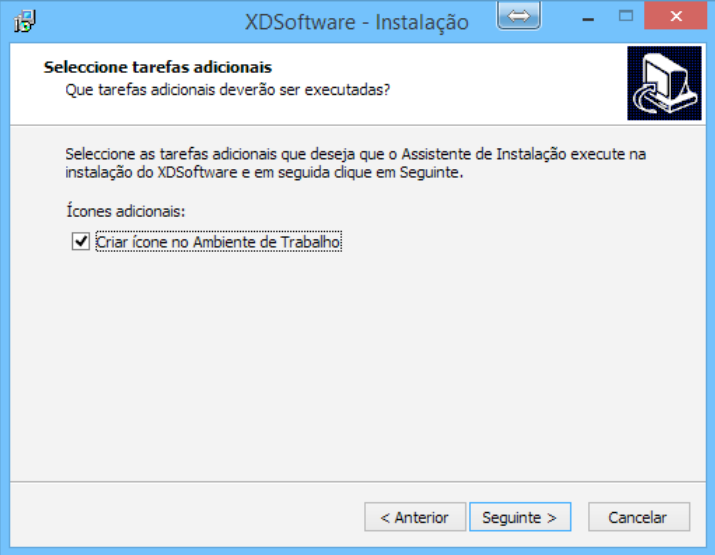

**XDPEOPLE LDA.** www.xdsoftware.pt

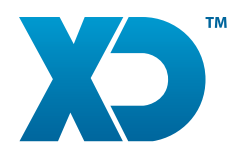

#### **8. Pronto a Instalar**

Após estas configurações pode verificar o resumo da instalação selecionada. Pode regredir aos passos anteriores sempre que necessário (clicar no botão "Anterior"). Para avançar e instalar deverá clicar no botão "Instalar" e aguardar a conclusão da instalação.

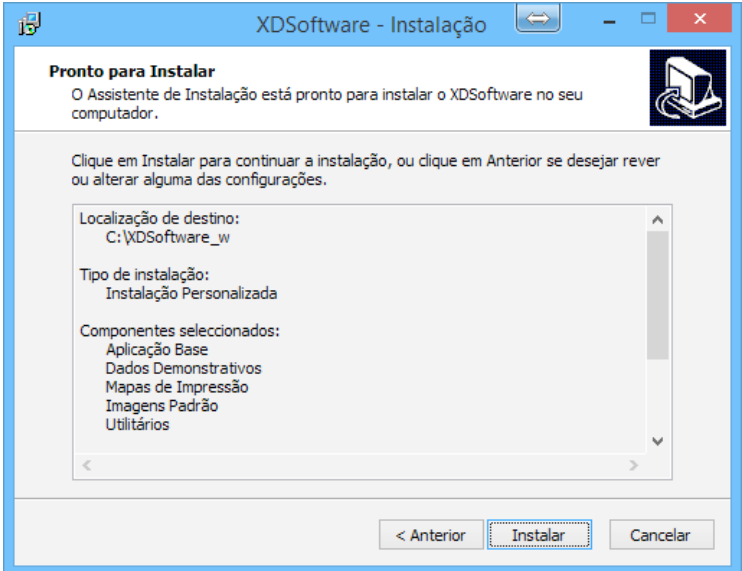

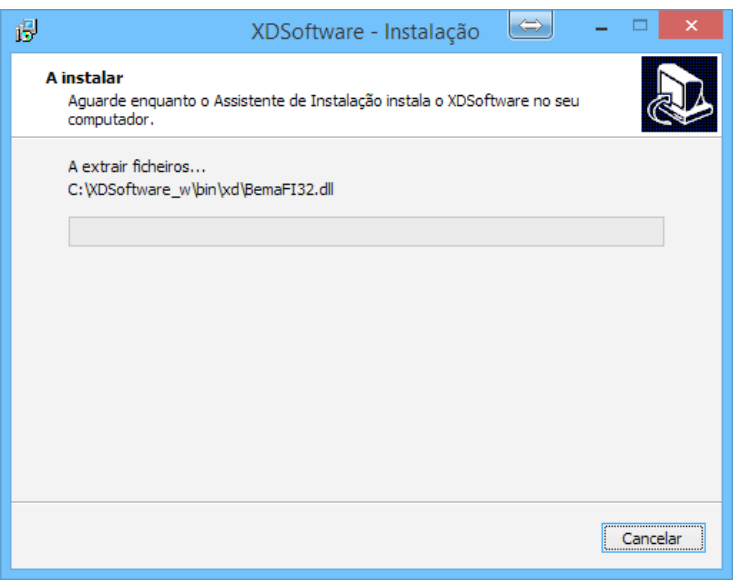

**XDPEOPLE LDA.** www.xdsoftware.pt